# **ENCORE SERIES®** 61000 System

# **USER INTERFACE OPERATION GUIDE**

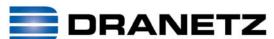

DRANETZ
1000 New Durham Road
Edison, New Jersey 08817-4019

### WARNING

Death, serious injury, or fire hazard could result from improper connection of this instrument. Read and understand this manual before connecting this instrument. Follow all installation and operating instructions while using this instrument.

Connection of this instrument must be performed in compliance with the National Electrical Code (ANSI/NFPA 70-2011) of USA and any additional safety requirements applicable to your installation.

Installation, operation, and maintenance of this instrument must be performed by qualified personnel only. The National Electrical Code defines a qualified person as "one who has the skills and knowledge related to the construction and operation of the electrical equipment and installations, and who has received safety training on the hazards involved."

Qualified personnel who work on or near exposed energized electrical conductors must follow applicable safety related work practices and procedures including appropriate personal protective equipment in compliance with the Standard for Electrical Safety Requirements for Employee Workplaces (ANSI/NFPA 70E-2009) of USA and any additional workplace safety requirements applicable to your installation.

Published by Dranetz 1000 New Durham Road Edison, NJ 08817-4019 USA Telephone: 1-800-372-6832 or 732-287-3680

Fax: 732-248-1834

Web site: www.dranetz.com

Copyright© 2012 Dranetz All rights reserved.

No part of this book may be reproduced, stored in a retrieval system, or transcribed in any form or by any means—electronic, mechanical, photocopying, recording, or otherwise—without prior written permission from the publisher, Dranetz, Edison, NJ 08817-4019.

Printed in the United States of America.

P/N UG-61000UI Rev. D

#### **ADVERTENCIA**

Una conexión incorrecta de este instrumento puede producir la muerte, lesiones graves y riesgo de incendio. Lea y entienda este manual antes de conectar. Observe todas las instrucciones de instalación y operación durante el uso de este instrumento.

La conexión de este instrumento a un sistema eléctrico se debe realizar en conformidad con el Código Eléctrico Nacional (ANSI/NFPA 70-2011) de los E.E.U.U., además de cualquier otra norma de seguridad correspondiente a su establecimiento.

La instalación, operación y mantenimiento de este instrumento debe ser realizada por personal calificado solamente. El Código Eléctrico Nacional define a una persona calificada como "una que esté familiarizada con la construcción y operación del equipo y con los riesgos involucrados."

El personal cualificado que trabaja encendido o acerca a los conductores eléctricos energizados expuestos debe seguir prácticas y procedimientos relacionados seguridad aplicable del trabajo incluyendo el equipo protector personal apropiado en conformidad con el estándar para los requisitos de seguridad eléctricos para los lugares de trabajo del empleado (ANSI/NFPA 70E-2009) de los E.E.U.U. y cualquier requisito de seguridad adicional del lugar de trabajo aplicable a su instalación.

#### **AVERTISSEMENT**

Si l'instrument est mal connecté, la mort, des blessures graves, ou un danger d'incendie peuvent s'en suivre. Lisez attentivement ce manuel avant de connecter l'instrument. Lorsque vous utilisez l'instrument, suivez toutes les instructions d'installation et de service.

Cet instrument doit être connecté conformément au National Electrical Code (ANSI/NFPA 70-2011) des Etats-Unis et à toutes les exigences de sécurité applicables à votre installation.

Cet instrument doit être installé, utilisé et entretenu uniquement par un personnel qualifié. Selon le National Electrical Code, une personne est qualifiée si "elle connaît bien la construction et l'utilisation de l'équipement, ainsi que les dangers que cela implique".

Le personnel qualifié qui travaillent dessus ou s'approchent des conducteurs électriques activés exposés doit suivre des pratiques en matière et des procédures reliées par sûreté applicable de travail comprenant le matériel de protection personnel approprié conformément à la norme pour des conditions de sûreté électriques pour les lieux de travail des employés (ANSI/NFPA 70E-2009) des Etats-Unis et toutes les conditions de sûreté additionnelles de lieu de travail applicables à votre installation.

#### **WARNUNG**

Der falsche Anschluß dieses Gerätes kann Tod, schwere Verletzungen oder Feuer verursachen. Bevor Sie dieses Instrument anschließen, müssen Sie die Anleitung lesen und verstanden haben. Bei der Verwendung dieses Instruments müssen alle Installation- und Betriebsanweisungen beachtet werden.

Der Anschluß dieses Instruments muß in Übereinstimmung mit den nationalen Bestimmungen für Elektrizität (ANSI/NFPA 70-2011) der Vereinigten Staaten, sowie allen weiteren, in Ihrem Fall anwendbaren Sicherheitsbestimmungen, vorgenommen werden.

Installation, Betrieb und Wartung dieses Instruments dürfen nur von Fachpersonal durchgeführt werden. In dem nationalen Bestimmungen für Elektrizität wird ein Fachmann als eine Person bezeichnet, welche "mit der Bauweise und dem Betrieb des Gerätes sowie den dazugehörigen Gefahren vertraut ist."

Qualifiziertes Personal, das an bearbeiten oder herausgestellte angezogene elektrische Leiter sich nähern, muß anwendbare Sicherheit bezogener Arbeit Praxis und Verfahren einschließlich passende persönliche schützende Ausrüstung gemäß dem Standard für elektrische Sicherheitsauflagen für Angestellt-Arbeitsplätze (ANSI/NFPA 70E-2009) der Vereinigten Staaten und alle zusätzlichen Arbeitsplatzsicherheitsauflagen folgen, die auf Ihre Installation anwendbar sind.

# **Safety Summary**

#### **Definitions**

WARNING statements inform the user that certain conditions or practices could result in loss of life or physical harm.

CAUTION statements identify conditions or practices that could harm the 61000, its data, other equipment, or property.

NOTE statements call attention to specific information.

#### **Symbols**

The following International Electrotechnical Commission (IEC) symbols are marked on the top and rear panel in the immediate vicinity of the referenced terminal or device:

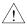

Caution, refer to accompanying documents (this manual).

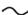

Alternating current (ac) operation of the terminal or device.

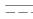

Direct current (DC) operation of the terminal or device.

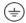

Protective conductor terminal.

#### **Definiciones**

Las ADVERTENCIAS informan al usuario de ciertas condiciones o prácticas que podrían producir lesiones mortales o daño físico.

Las PRECAUCIONES identifican condiciones o prácticas que podrían dañar la 61000, sus datos, otros equipos o propiedad.

Las NOTAS llaman la atención hacia la información específica.

#### Símbolos

Los siguientes símbolos de la Comisión Internacional Electrotécnica (IEC) aparecen marcados en el panel superior y el posterior inmediatos al terminal o dispositivo en referencia:

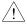

Precaución, consulte los documentos adjuntos (este manual).

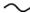

Operación de corriente alterna (ca) del terminal o dispositivo.

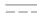

Operación de corriente continua (CC) del terminal o dispositivo.

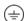

Terminal de protección del conductor.

# Safety Summary, Continued

#### **Définitions**

Les messages d'AVERTISSEMENT préviennent l'utilisateur que certaines conditions ou pratiques pourraient entraîner la mort ou des lésions corporelles.

Les messages de MISE EN GARDE signalent des conditions ou pratiques susceptibles d'endommager "61000", ses données, d'autres équipements ou biens matériels.

Les messages NOTA attirent l'attention sur certains renseignements spécifiques.

#### **Symboles**

Les symboles suivants de la Commission électrotechnique internationale (CEI) figurent sur le panneau arrière supérieur situé à proximité du terminal ou de l'unité cité:

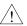

Mise en garde, consultez les documents d'accompagnement (ce manual).

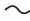

Fonctionnement du terminal ou du dispositif sur le courant alternatif (c.a.).

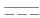

Fonctionnement du terminal ou de l'unité en courant continu (CC).

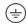

Borne conductrice de protection.

#### **Definitionen**

WARNUNGEN informieren den Benutzer darüber, daß bestimmte Bedingungen oder Vorgehensweisen körperliche oder tödliche Verletzungen zur Folge haben können.

VORSICHTSHINWEISE kennzeichnen Bedingungen oder Vorgehensweisen, die zu einer Beschädigung von 61000, seiner Daten oder anderer Geräte bzw. von Eigentum führen können.

#### **Symbole**

HINWEISE machen auf bestimmte Informationen aufmerksam. Die folgenden Symbole der Internationalen Elektrotechnischen Kommission (International Electrotechnical Commission; IEC) befinden sich auf der Abdeck- und Seitenplatte unmittelbar am betreffenden Terminal oder Gerät.

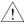

Vorsichtshinweis, siehe Begleitdokumente (dieses Handbuch).

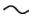

Wechselstrombetrieb des Terminals bzw. Geräts.

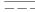

Gleichstrombetrieb im Terminal oder Gerät.

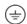

Terminal-Schutzleiter.

# Safety Summary, Continued

# Safety precautions

The following safety precautions must be followed whenever any type of voltage or current connection is being made to the instrument.

- Wear proper Personal Protective Equipment, including safety glasses and insulated gloves when making connections to power circuits.
- Hands, shoes and floor must be dry when making any connection to a power line.
- Before each use, inspect all cables for breaks or cracks in the insulation. Replace immediately if defective.
- Set the instrument power switch to Off.
   Before connecting to electric circuits to be monitored, open their related circuit breakers or disconnects. DO NOT install any connection of the instrument to live power lines.
- When used, pods should be connected first to the instrument, then connect to the circuit to be monitored.
- If the equipment is used in a manner not specified in this user's guide, the protection provided by the equipment may be impaired.

These safety precautions are repeated where appropriate throughout this manual.

# Statements and Notices

### Statement of warranty

All products of Dranetz are warranted to the original purchaser against defective material and workmanship for a period of one year from the date of delivery. Dranetz will repair or replace, at its option, all defective equipment that is returned, freight prepaid, during the warranty period. There will be no charge for repair provided there is no evidence that the equipment has been mishandled or abused. This warranty shall not apply to any defects resulting from improper or inadequate maintenance, buyersupplied hardware/software interfacing, unauthorized modification or misuse of the equipment, operation outside of environmental specifications, or improper site preparation or maintenance.

### Statement of reliability

The information in this manual has been reviewed and is believed to be entirely reliable, however, no responsibility is assumed for any inaccuracies. All material is for informational purposes only and is subject to change without prior notice.

**Notice regarding** This device has been tested and found to comply with the limits for a Class A digital FCC compliance device, pursuant to Part 15 of the FCC Rules. These limits are designed to provide reasonable protection against harmful interference when the equipment is operated in a commercial environment. This equipment generates, uses, and can radiate radio frequency energy and, if not installed and used in accordance with the instruction manual, may cause harmful interference to radio communications. Operation of this equipment in a residential area is likely to cause harmful interference in which case the user will be required to correct the interference at his/her own expense.

# proprietary rights

Notice regarding This publication contains information proprietary to Dranetz. By accepting and using this manual, you agree that the information contained herein will be used solely for the purpose of operating equipment of Dranetz.

# Statements and Notices, Continued

### Copyright

This publication is protected under the Copyright laws of the United States, Title 17 et seq. No part of this publication may be reproduced, transmitted, transcribed, stored in a retrieval system, or translated into any language or computer language, in any form, by any means, electronic, mechanical, magnetic, optical, chemical, manual, or otherwise, without the prior written consent of Dranetz, 1000 New Durham Road, Edison, New Jersey 08817.

Copyright ©2012 Dranetz

All Rights Reserved. Printed in the United States of America.

#### **Trademarks**

Encore Series, Scope Mode, Signature System PC InfoNode, DataNode, and PowerXplorer are registered trademarks of Dranetz.

# **Table of Contents**

|      | Safety Summary                       |
|------|--------------------------------------|
|      | Statements and Notices               |
|      |                                      |
| CHAF | PTER 1 - 61000 User Interface        |
|      | Overview                             |
|      | Power-on Sequence                    |
|      | Functional Icons                     |
|      | Start/Setup Menu                     |
| СНАР | TER 2 - View Real Time Data          |
|      | Overview                             |
| Se   | ection A -Scope Mode                 |
|      | Overview                             |
|      | Turning Channels On/Off              |
|      | Checking Input Range                 |
| Sε   | ection B -Meter Mode                 |
|      | Overview                             |
|      | Standard Meter Tab                   |
|      | Distortion Meter Tab                 |
| Se   | ection C -Harmonics                  |
|      | Overview                             |
|      | Harmonic Graph                       |
|      | Harmonic Detail                      |
|      | Harmonic List                        |
| Se   | ection D -Voltage and Current Phasor |
| 50   | Overview                             |
|      | Phasor Screen                        |
|      | Phasor Rotation                      |
|      | Phasor Parameter/Channel Selection   |
|      | Phasor Parameter/Chamnel Selection   |
| CHAF | TER 3 - View Trend Data              |
|      | Overview                             |
|      | Trend Display                        |
|      | Trend Setup                          |
| СНАР | TER 4 - View Event Data              |
|      | Overview                             |
|      | Event List.                          |
|      | Event Data Display                   |
|      | Event Activity Graph                 |
|      | Event Detail                         |
|      | Event Options                        |

# Table of Contents, Continued

|      | Overview                       |
|------|--------------------------------|
|      | Report Parameters              |
|      | Panel Operation                |
| CHAP | TER 6 - Display Settings       |
|      | Overview                       |
|      | Display Settings Menu          |
|      | Time and Date Settings         |
|      | Select Language                |
|      | Set Display Preferences        |
|      | Touch Screen Calibration       |
|      | Turn Threshold Beeper On/Off   |
|      | Reset to Factory Configuration |
|      | Start-Up Screen                |

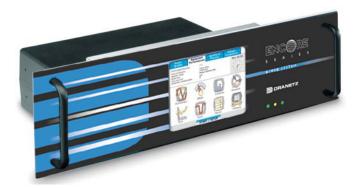

Encore Series® 61000 System Rack Mount Enclosure with User Interface (61RMTD)

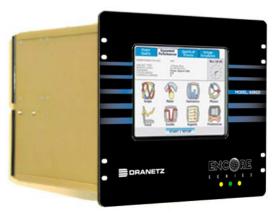

Encore Series® 61000 System Switchgear Enclosure with User Interface (61SGD)

xi

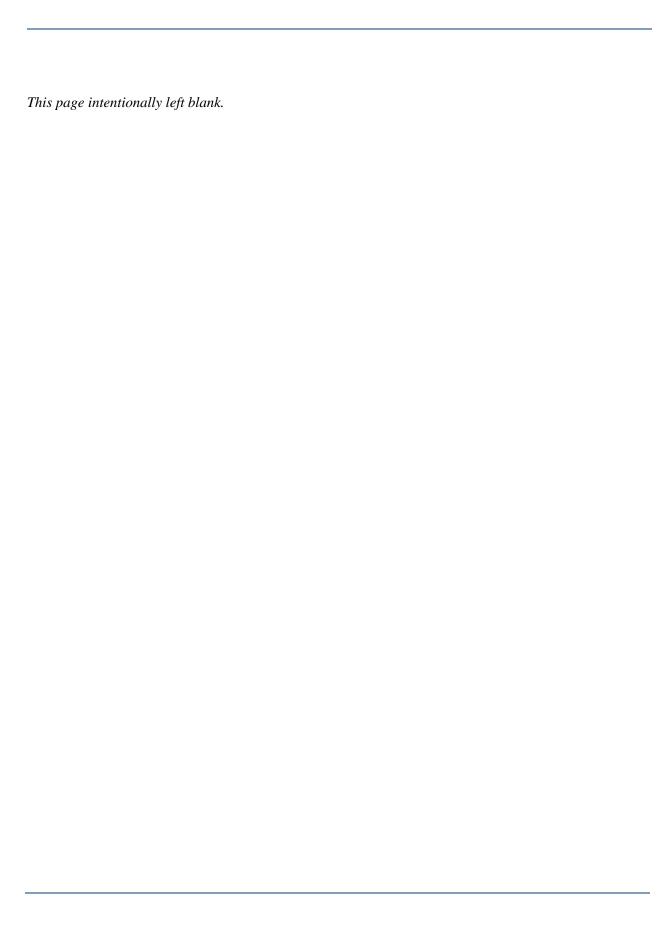

### 61000 User Interface

Overview; Power On Sequence; Functional Icons; Start/Setup Menu

#### Overview

# 61000 user interface

The Encore Series<sup>®</sup> 61000 System (hereinafter referred to as the 61000) has an optional color liquid crystal display (LCD) with a touch screen that serves as local user interface. The 61000 local user interface is available in two different mounting formats:

- 61RMTD 19" rack mount with the 61000 mounted behind the LCD/touch screen
- 61SGD switchgear mounting enclosure with the LCD/touch screen integrated into the package

Both of the user interfaces operate in the same manner and can have multiple modules that can be configured as multiple virtual analyzers, or, multiple instruments in one mainframe. Depending on the input modules installed, there can be one to four virtual analyzer tabs across the top of the home page of the screen. The user selects which virtual analyzer to view. All subsequent screens will then reflect the data for that virtual analyzer only. To change to another virtual analyzer, simply go back to the home page and select a different tab. On subsequent screens, an indicator in the upper right corner will show which virtual analyzer's data is currently being displayed.

sample screen below indicates that the meter panel is displaying data from the second virtual analyzer

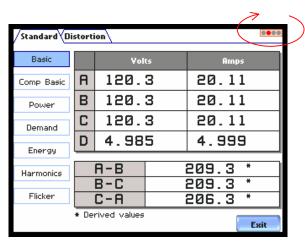

# 61000 user interface (continued)

This virtual analyzer configuration is programmed at the 61000 web interface, and is not covered in this document. The connections of the measuring inputs and other operations of the mainframe are also not covered in this document; refer instead to the *Encore Series 61000 Installation Guide* available from Dranetz. Likewise, refer to the *Encore Series Software User's Guide* for information on how to view the data and setups remotely from a web-browser.

# Real-time data display

The 61000 provides the user with the ability to see real-time data displays as well as set preferences, such as time/date format, backlighting, and language selection. The real-time data displays include:

- Scope Mode oscillograph-type display of the input channels of the virtual analyzer.
- Meter Mode tabular displays of the various parameters being monitored and calculated by the virtual analyzer.
- Harmonics harmonic voltage, current, and power in either spectrum bar graphs or list of harmonic magnitudes and phase angles.
- Phasor diagram voltage and current vectors plotted on a polar graph, showing magnitude and phase angles, along with unbalance values.
- Trend users can generate plots for all journalled data combined with min/max recordings of that parameter. Most journal parameters have multiple channels to plot.
- Events an event occurs when a programmed threshold is crossed. An event consists of the pre-trigger cycle(s), trigger cycle(s), and post-trigger cycle(s).
- Reports show a quick status summary of Standard PQ parameters using the annunciator panel.

#### This guide

This guide contains instructions on how to operate the 61000 LCD touch screen interface.

For 61000 hardware description and optional accessories, refer to the *Encore Series* 61000 Installation Guide.

For operational description using remote communications via Encore<sup>®</sup> Series Software refer to the *Encore Series Software User's Guide*.

# **Power On Sequence**

### Power on sequence

Follow these steps to turn on the 61000. The unit defaults to Virtual Analyzer 1 Home screen upon power up.

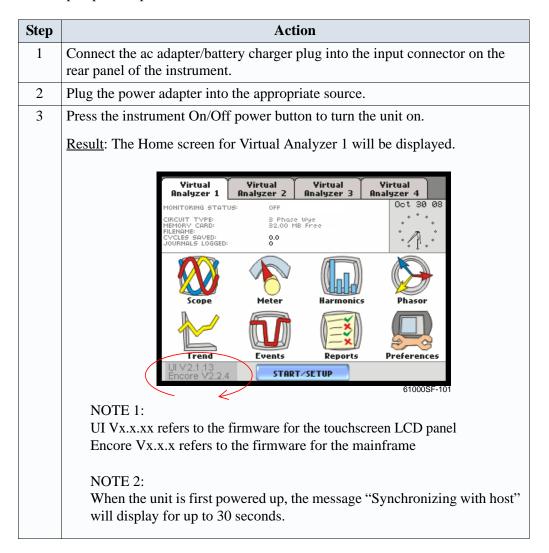

# platform

Virtual analyzer 61000 uses the concept of virtual analyzers to interface with the modular design of the mainframe. As described in the Encore Series 61000 Installation Guide, the unit can have a maximum of 4 input modules, with separate and independent connection for each input module installed. The user can configure up to four virtual analyzers in a single instrument.

# platform (continued)

Virtual analyzer Users can configure the 61000 to have up to four virtual analyzers, depending on the input module connections installed. The instrument is factory-set to pair voltage and current modules in adjacent slots together as a virtual analyzer. If the two sets of voltage and current modules are present, there will be two virtual analyzers. If one voltage and three current modules are present, each current module will be paired up with the voltage module to make three virtual analyzers. Also, four voltage modules are four separate virtual analyzers as would be digital input modules.

> Virtual analyzers operate independently of each other. Each has its own set of functional icons, which when pressed allows users to view data from. For example, after the user selects Virtual Analyzer 2 configured to monitor voltage and current data, the user can then press the Meter icon to view voltage and current meter values. Similar concept applies to Scope, Harmonics, Trend, and Events.

### **Functional Icons**

#### Home screen features

Home screen is frequently referenced as the starting point for all major functionalities of 61000. The date and time appear on the top right corner of the Home screen.

The tab name displays the virtual analyzer actively selected on screen. All pertinent information that appear in the status message i.e. monitoring status, circuit configuration, site/file name, number of event cycles saved, and number of timed intervals saved, refer to monitoring activities under the active virtual analyzer setup.

MONITORING STATUS: OFF indicates that the analyzer is not actively monitoring data. The monitoring status message will change to ON, DONE or ARMED, depending upon the state of data monitoring. Typically, the status should be ON.

Home screen contains the icons used to access the various 61000 functions. See next section for the description of each icon found in Home screen.

**Functional icons** Each virtual analyzer has the following functional icons:

Scope - Scope mode shows real-time voltage and current waveforms of the signals on the measuring inputs. See Chapter 2 View Real Time Data - Section A Scope Mode.

Meter - Meter mode displays voltage and current measurements, along with other calculated parameters. See Chapter 2 View Real Time Data - Section B Meter Mode.

Harmonics - Harmonic screen displays a spectral graph and textual matrix featuring the amplitude and phase of each voltage and current harmonic to the 63rd harmonic. See Chapter 2 View Real Time Data - Section C Harmonics.

Phasor - Phasor diagrams indicate phase relations between voltage and current based upon the angles of the fundamental. See Chapter 2 View Real Time Data - Section D Voltage and Current Phasor.

<u>Trend</u> - Trend allows users to view 24-hour plots of journalled data along with min/max measurements over the interval, beginning with the last 24 hours. See Chapter 3 View Trend Data.

Events - Events result in a contiguous collection of cycles that is recorded into memory based on user-selected thresholds. Events are classified according to IEEE 1159, IEC 61000-4-30 Class A, and EN50160 standards. See Chapter 4 View Event Data.

# (continued)

Functional icons Reports - Reports allow users to view a quick status summary of Standard PQ parameters using the annunciator panel. The color coded panel indicates whether or not the parameter is within limits and/or events have occurred since the last time the panel was cleared. See Chapter 5 Reports.

> Preferences - Users can set display preferences like time and date format, time zone, daylight savings, threshold alarm feedback, language selection, LCD display, and reset to factory settings. See Chapter 6 Display Settings.

Start/Setup / Stop- Users can Start Monitoring, View Present Setups, and/or Stop Monitoring if needed. See next section.

# Start/Setup Menu

### **Using the Start/** Setup Menu

Follow these steps to operate the Start/Setup Menu.

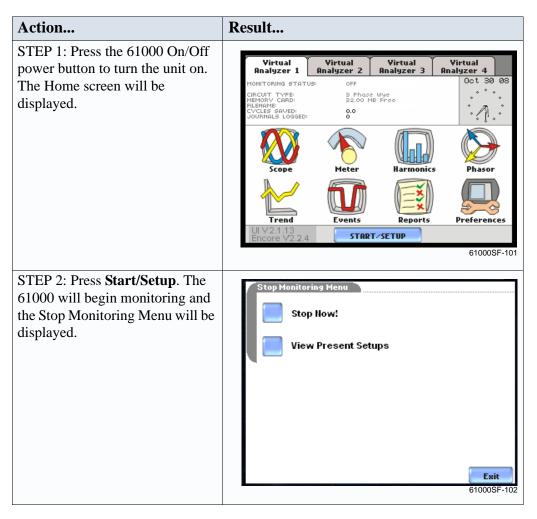

# options

**Start/Stop menu** The Start/Stop Menu allows users to perform the following:

- Start/Setup begin monitoring of an electrical system immediately.
- Stop Now! stop monitoring of an electrical system if necessary. This should normally be done as the instrument is usually controlled through the Encore Series Software. If the Encore Series Software is polling the 61000, monitoring will be turned back on at the next poll.
- View Present Setups display the current parameter settings during monitoring

To return to the Home screen without stopping monitoring, press **Exit**.

This page intentionally left blank.

# **View Real Time Data**

Overview; Scope Mode; Meter Mode; Harmonics; Voltage and Current Phasor

### **Overview**

#### Introduction

The 61000 allows users to view power quality phenomena as it happens, when it happens. The instrument is able to capture and process data in real time, and allows users to view it in Scope mode, Meter mode, Harmonics, and Phasor display. The user can select which of the analyzer to view data from.

# Access to real time data

Icons for Scope mode, Meter mode, Harmonics and Phasor display are available in the Home screen for each virtual analyzer.

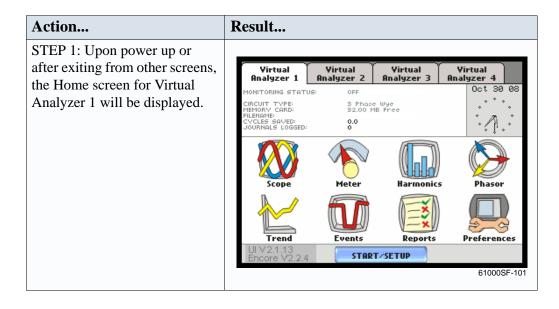

# **Section A**

# **Scope Mode**

### **Overview**

#### Introduction

Scope mode allows you to view real-time voltage and current waveforms for up to eight channels simultaneously.

# Scope mode screen

The Scope mode screen can be displayed by pressing the Scope key on the Home screen. The sample screen below shows the Scope mode for Virtual Analyzer 2.

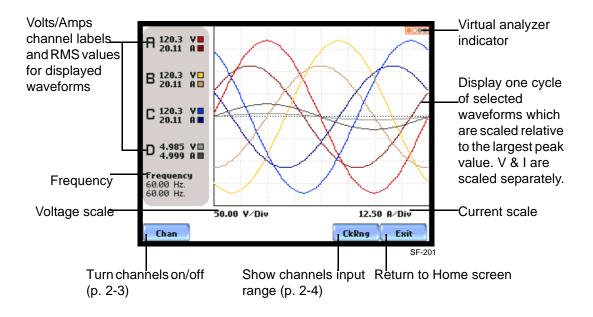

#### In this section

The following topics are covered in this section.

| Topic                   | See Page |
|-------------------------|----------|
| Turning Channels On/Off | 2-3      |
| Checking Input Range    | 2-4      |

# **Turning Channels On/Off**

Select channels to display

 $From \ the \ Scope \ mode \ screen, \ press \ Chan \ to \ turn \ Volts/Amps \ channel \ selection \ on/off.$ 

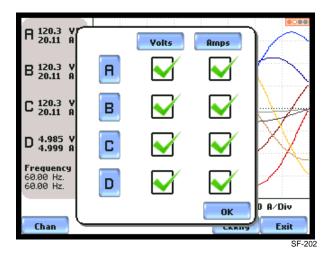

Any of the following will turn channels on/off:

- Press the desired Volts/Amps channel to turn it on/off.
- Press Volts or Amps button to turn on/off all channels of that parameter.
- Press A, B, C, D to turn on/off both the Volts and Amps for that channel.

Press OK to accept channel selection.

# **Checking Input Range**

### Input range

The Input Range screen is displayed by pressing the CkRng key on the Scope mode screen. Input Range shows the detected range for all channels. The number after the status shows the percentage of the input of the instrument's full range.

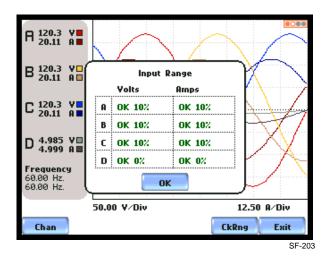

The input range can only be viewed, not changed. Press OK when done viewing the input range.

# Input range description

The following table describes the messages that may register on the Input Range screen. The instrument is able to detect the input range for voltage and current channels A, B, C, and D.

| Input Range | Description      |
|-------------|------------------|
| OK          | Within Range     |
| OVER        | Over Range       |
| UNDER       | Under Range      |
| N/A         | Channel Disabled |
| CLIP        | Clipping         |

If input range is OVER, UNDER, or CLIP, then the rms readings will not be accurate. Using CTs below 10% of Full Scale may also cause inaccuracies in amplitude, phase and harmonic distortion readings.

## **Section B**

### **Meter Mode**

### **Overview**

#### Introduction

Meter mode allows you to view real-time meter data. The metered parameters available are logically separated into the following tabs: Standard List and Distortion. Meter screens are displayed in tabular form.

NOTE: Meter mode operation does not interfere with the 61000's monitoring or recording functions. Turning monitoring off does not affect meter readings.

### Metered parameters display

61000 is designed to provide setup as well as data display. Metered parameters are available for display. Users can trend journal entries by limits (Very High, High, Low, Very Low) or by time (users can set the time interval of how often rms and waveform snapshots will be recorded even when no disturbances occur).

#### In this section

The following topics are covered in this section.

| Topic                | See Page |
|----------------------|----------|
| Standard Meter Tab   | 2-6      |
| Distortion Meter Tab | 2-8      |

# **Standard Meter Tab**

# Standard meter list

Meter mode can be displayed by pressing the Meter icon on the Home screen. At startup, meter mode defaults in the Standard tab featuring the basic power quality parameters available. The standard metering properties include Voltage, Computed Basic, Power, Demand, Energy, Harmonics and Flicker as shown below.

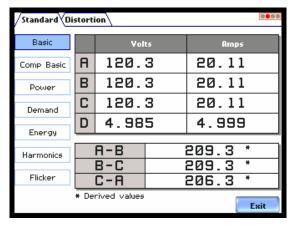

61000SF-301

| Standard Tab              | Parameter Name                                                                                                    | Label                      |
|---------------------------|----------------------------------------------------------------------------------------------------|----------------------------|
| Basic<br>(for A, B, C, D) | Volts NOTE: Some voltage channel meter values are derived based on the circuit type selection. The values will change depending on the wiring configuration setup. | Volts                      |
|                           | Ampere                                                                                                    | Amps                       |
| Computed                  | Vector Displacement Power Factor                                                                                                    | Vector Displacement PF     |
| Basic                     | Arithmetic Displacement Power Factor                                                                                                    | Arithmetic Displacement PF |
|                           | Residual Current                                                                                                    | Residual Current           |
|                           | Net Current                                                                                                    | Net Current                |
| Power                     | Watts                                                                                                    | W                          |
| (for A, B, C, D,          | Volts Ampere                                                                                                    | VA                         |
| Total)                    | Volts Ampere Reactive                                                                                                    | VAR                        |
|                           | True Power Factor                                                                                                    | TPF                        |
|                           | Displacement Power Factor                                                                                                    | DPF                        |

# **Standard meter list (continued)**

| Standard Tab     | Parameter Name                    | Label                   |
|------------------|-----------------------------------|-------------------------|
| Demand           | Active Power Demand               | Active Power Demand     |
|                  | Apparent Power Demand             | Apparent Power Demand   |
|                  | Reactive Power Demand             | Reactive Power Demand   |
|                  | RMS Current Demand Phase A        | RMS Current Demand Ph A |
|                  | RMS Current Demand Phase B        | RMS Current Demand Ph B |
|                  | RMS Current Demand Phase C        | RMS Current Demand Ph C |
|                  | RMS Current Demand Average        | RMS Current Demand Avg  |
| Energy           | Watt Hours                        | Watt Hrs                |
| (for A, B, C, D, | Volts Ampere Hours                | VA Hrs                  |
| Total)           | Volts Ampere Reactive Hours       | VAR Hrs                 |
| Harmonics        | Voltage Total Harmonic Distortion | V THD                   |
| (for A, B, C, D) | Current Total Harmonic Distortion | I THD                   |
|                  | RMS Harmonic Current              | RMS I Harm              |
|                  | Harmonic Power Unsigned           | Harm Pwr Unsigned       |
| Flicker          | Short Term Flicker                | Pst                     |
| (for A, B, C)    | Long Term Flicker (Sliding)       | Plt (Slide)             |
|                  | Long Term Flicker                 | Plt                     |

# **Distortion Meter Tab**

# list

**Distortion meter** 61000 is able to meter distortions or uncharacteristic changes in the waveform of original signals. Distortion calculations measure the deviation of complex waveshapes from pure sine waves. Harmonics are measured in accordance with IEC 61000-4-7 Class I.

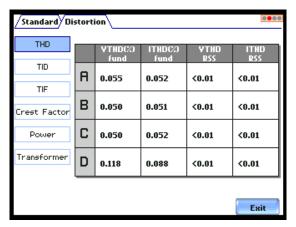

61000SF-311

| Distortion Tab          | Parameter Name                                               | Label      |
|-------------------------|--------------------------------------------------------------|------------|
| THD (for A, B, C, D)    | Voltage Total Harmonic Distortion<br>Fundamental             | V THD fund |
|                         | Current Total Harmonic Distortion<br>Fundamental             | I THD fund |
|                         | Voltage Total Harmonic Distortion Root<br>Sum of Square      | V THD RSS  |
|                         | Current Total Harmonic Distortion Root<br>Sum of Square      | I THD RSS  |
| TID<br>(for A, B, C, D) | Voltage Total Interharmonic Distortion<br>Fundamental        | V TID fund |
|                         | Current Total Interharmonic Distortion<br>Fundamental        | I TID fund |
|                         | Voltage Total Interharmonic Distortion<br>Root Sum of Square | V TID RSS  |
|                         | Current Total Interharmonic Distortion<br>Root Sum of Square | I TID RSS  |

# Distortion meter list (continued)

| <b>Distortion Tab</b> | Parameter Name                                    | Label              |
|-----------------------|---------------------------------------------------|--------------------|
| TIF (for A, B, C, D)  | Voltage Telephone Influence Factor<br>Fundamental | V TIF fund         |
|                       | Current Telephone Influence Factor<br>Fundamental | I TIF fund         |
|                       | Voltage Telephone Influence Factor<br>RMS         | V TIF RMS          |
|                       | Current Telephone Influence Factor RMS            | I TIF RMS          |
|                       | Telephone Influence Factor Product                | TIF Prod           |
| Crest Factor          | Voltage Crest Factor                              | Volts Crest Factor |
| (for A, B, C, D)      | Current Crest Factor                              | Amps Crest Factor  |
| Power                 | Signed Phase Harmonic Power                       | Signed             |
| (for A, B, C, D)      | Unsigned Phase Harmonic Power                     | Unsigned           |
| Transformer           | Transformer Derating Factor                       | Derating Factor    |
| (for A, B, C, D)      | K Factor                                          | K Factor           |

# **Section C**

### **Harmonics**

### Overview

# Harmonics display

61000 allows users to view voltage and current harmonics/interharmonics in graphical or in list form. Harmonics are waveform distortion, a steady-state deviation from an ideal power frequency sinusoid and is characterized by the spectral content of the waveform. Interharmonics are frequency components between the harmonic frequencies. The IEC 61000-4-7 Standard dictates that harmonic analysis is done using a synchronous window of 10 cycles for 50 Hz, or 12 cycles for 60 Hz. This results in bins which are nominally 5 Hz wide. The actual width of the bins is equal to the actual frequency divided by 10 if the nominal frequency is 50 Hz, and 12 if 60 Hz. For example, if actually operating at 49.9 Hz, the bin is 4.99 Hz, but is labelled "5 Hz" as specified by the standard.

Use the respective touch screen buttons to display the next Channel (Channels A, B, C, D) and the next Parameter (V, I, W) of harmonic data. The number of harmonics/interharmonics displayed is up to the 63rd. Summary values of odd, even and total distortion are displayed. A summary of harmonic distortion as well as interharmonic distortion values per phase/parameter are also available on display.

<u>Harmonic Graph</u>: Harmonics are measured in accordance with IEC 61000-4-7 Class 1. Users can choose the unit of measure by which harmonic data is calculated and graphed, based on a Percentage of the fundamental value or in Engineering units (volts and amps). The graphs can be zoomed and rescaled.

<u>Harmonic List</u>: The list gives a textual display of the following for each of the measured values: frequency and harmonic number; magnitude in Engineering units and percent of fundamental; phase in degrees (for harmonics only).

#### In this section

The following topics are covered in this section.

| Торіс           | See Page |
|-----------------|----------|
| Harmonic Graph  | 2-11     |
| Harmonic Detail | 2-12     |
| Harmonic List   | 2-13     |

# **Harmonic Graph**

# display

Harmonic graph The harmonic graph can be displayed by pressing Harmonics on the Home screen. The screen defaults to a graphical spectrum display, although users have the option to choose between the graph and list form. The screen will show a spectral graph featuring the amplitude of the harmonics relative to the fundamental frequency.

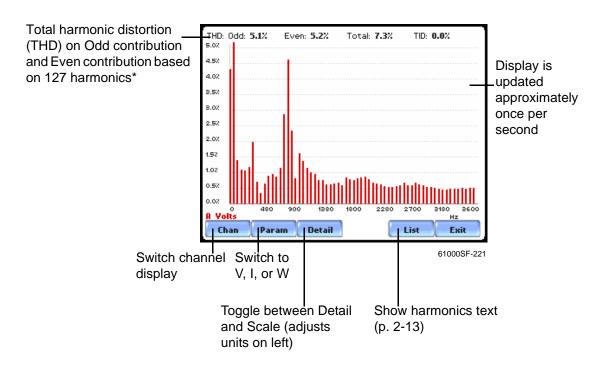

<sup>\*</sup>The odd contribution is the square root of the sum of the squares of the relative amplitudes of harmonics 3, 5, and 7 through N-1, where N is a function of sampling frequency. The even contribution is similar for harmonics 2, 4, and 6 through N. Total value is the square root of the sum of the squares of all harmonics.

### **Harmonic Detail**

# details

Harmonic graph 61000 allows users to determine the numbers or the range of harmonic frequencies to trend. A blue box showing the default zoomed area appears once the Detail button is pressed. Touch any side of the zoom box to activate the drag function. Touch and drag the sides of the zoom box to expand or narrow in on a select number of harmonic/ interharmonic graphs. The zoom box moves horizontally only. The vertical scale will autoscale when zoomed.

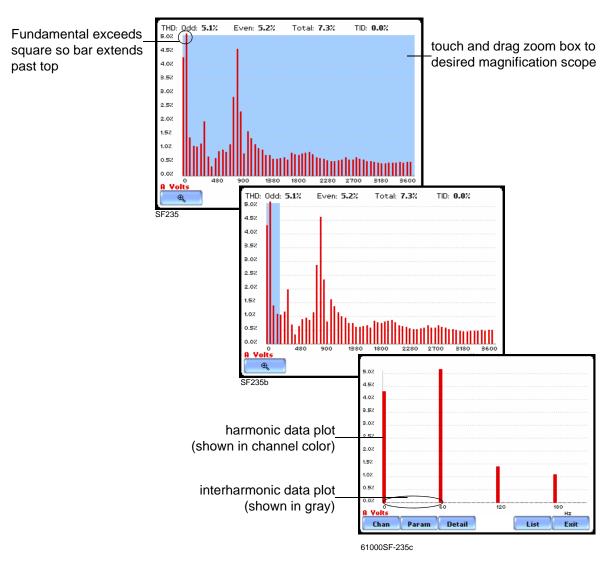

The magnify buttons serve as zoom function keys, each of which feature a plus sign or a minus sign within. Press **Zoom**+ to display the zoomed area and view harmonic graphs in greater detail. Users may repeatedly zoom in on a plot for up to seven (7) levels. Press **Zoom-(n)** to unzoom graph display one increment at a time, where n is the counter of how many times the harmonic graphs have been magnified.

### **Harmonic List**

# Harmonic text display

To view the harmonics magnitude text display, press List from the Harmonic graph screen on page 2-11. The touch screen buttons displayed on list include (from left): Chan (Channel), Param (Parameter), Units (toggle between Units and Percent), Phase (toggle between Phase and Magnitude), Graph, and Exit.

Use the respective touch screen buttons to display the next Channel (Channels A, B, C, D) and the next Parameter (V, I, W) of harmonic data.

Users can also determine how to plot harmonic/interharmonic data and specify the Units/Percent of measure by which harmonic data is calculated.

Harmonic phase degree values from 1 to 63 are displayed for voltage and current; while phase degree values from 1 to 50 are displayed for harmonic watts. Harmonic phase angle values can be normalized to the phase of the fundamental of the displayed channel. The Phase button also allows users to toggle between Normalized (showing normalized phase angle values) and UnNormalized phase values.

Use the Graph button to default back to a graphical spectrum display.

### **Section D**

# **Voltage and Current Phasor**

### Overview

### Phasor display

The phasor screen displays a graph that indicates the phase relations between the voltage and current based upon the angles of the fundamentals, as determined by Fourier analysis.

Phasor screen shows eight phasors autoscaled with zero degrees to the right (normally channel A voltage) for clockwise rotation and with synchronized channels. Users are allowed to display up to four channels at any one time for either volts or amps, or a single channel for both volts and amps, depending on the phases being monitored.

A touch screen Demo button presents an animated phasor demo rotation for resistive, capacitive and inductive loads.

#### In this section

The following topics are covered in this section.

| Topic                              | See Page |
|------------------------------------|----------|
| Phasor Screen                      | 2-15     |
| Phasor Rotation                    | 2-16     |
| Phasor Parameter/Channel Selection | 2-18     |

### **Phasor Screen**

# Phasor screen display

The Phasor screen is displayed by pressing Phasor on the Home screen.

The Phasor screen shows eight phasors autoscaled with zero degree to the right for clockwise rotation and with synchronized channels. The left sidebar shows rms values for Volts/Amps for channels A, B, C and D; zero, positive and negative values for Volts/Amps; zero, positive and negative sequence component values for Volts/Amps.

Depending on the phases being monitored, up to four channels may be displayed at any one time for either Volts or Amps, or a single channel for both Volts and Amps. An arrow head and channel label are displayed on the vector.

Inductive and Capacitive loads (p. 2-16)

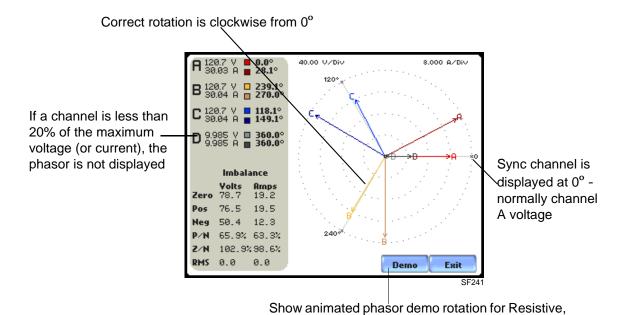

### **Phasor Rotation**

# Animated phasor rotation

Graphic illustration in the form of rotating phasors relative to the sine wave graph of a four wire wye circuit is available by pressing the Demo button on the Phasor screen (see page 2-15). The Demo key will be replaced by Start/Stop once phasor rotation has been viewed. Press Start to replay animated phasor rotation. Users can choose to Stop the phasor demo rotation at any time.

Phasor vectors are displayed using a clockwise rotation from the zero degrees reference. Animated phasor demo for Resistive, Inductive and Capacitive loads is available for viewing.

# Sample 2-Phase, three wire delta rotation

The following diagrams describe the positive phase rotation of voltage and current phasors (for Resistive, Inductive and Capacitive loads) for a three phase, three wire delta connection. An arrow head on the line indicates direction pointing toward the load.

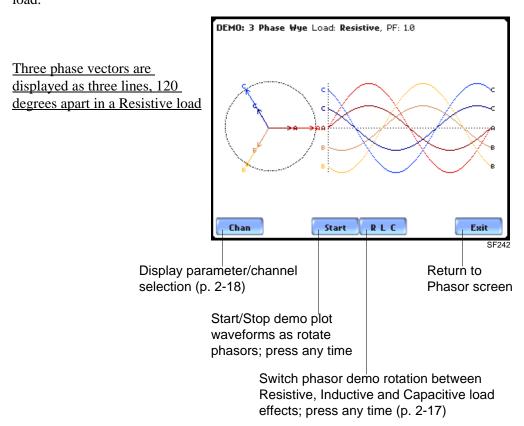

Distortion meter Sample 2-Phase, three wire delta rotation (continued)

The following diagrams describe the positive phase rotation of voltage and current phasors (for Resistive, Inductive and Capacitive loads) for a three phase, three wire delta connection. An arrow head on the line indicates direction pointing toward the load.

Three phase vectors are displayed as three lines, 120 degrees apart in an Inductive load

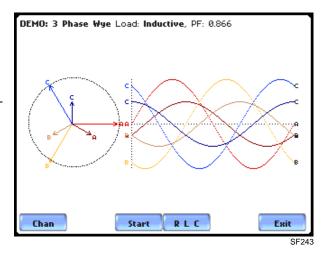

Three phase vectors are displayed as three lines, 120 degrees apart in a Capacitive load

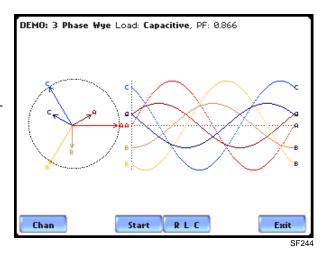

Phasor diagrams

Refer to the *Encore Series 61000 Installation Guide* for the diagrams that describe the voltage and current phasors for the standard type of power connections.

## **Phasor Parameter/Channel Selection**

## Parameter/ Channel display

The Parameter/Channel selection screen is displayed by pressing Chan on the phasor Demo screen. Depending on the phases being monitored, up to four channels may be displayed at any one time for either Volts or Amps, or a single channel for both Volts and Amps.

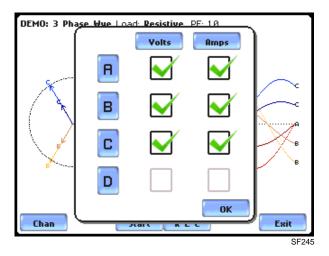

Press to enable/disable the parameter/channel for display in the animated phasor rotation. Any of the following will turn channels on/off:

- Press the desired Volts/Amps channel to turn it on/off.
- Press Volts or Amps button to turn on/off all channels of that parameter.
- Press A, B, C, D to turn on/off both the Volts and Amps for that channel.

Press OK to accept channel selection. The phasor Demo rotations will display the parameters/channels enabled.

## **View Trend Data**

Overview; Trend Display; Trend Setup

## **Overview**

#### Trend data

61000 offers a graphical, information-packed, and easy to navigate display of trend data. A trend is a graph of the value of one parameter and channel over time. Trends aim to show a macro view interface of timespan, trigger conditions, and channels of waveforms and rms that were recorded over 24-hour periods. Users can zoom in on trends for a more detailed view.

#### Trend icon

The Trend icon is accessible at the Home page and is used to view trend data in each virtual analyzer setup. Trend displays time plots or trend visualizations of journalled data beginning with the last 24-hours. The parameters to plot consist of journal entries enumerated in section below.

The Trend screen can display up to four plots, with a maximum of two parameters per plot. One parameter can have multiple channels to plot. Users have the option to enable/disable plot display, where display area will resize according to the number of plots enabled for display. The Trend screen also features a Zoom box, where users can expand or narrow the zoomed area via touch and drag. Users can select the trend coordinates to view in detail.

**Trend categories** 61000 is able to display statistical trends or plots for the following parameter categories:

> Standard: Parameters include basic volts and amps, frequency, displacement power factor, residual and net current, energy, harmonic distortion, demand, and flicker. These power parameters are measured more accurately using a one (1) second interval, summarized by min, max and avg at the end of the interval.

> Distortion: Parameters include voltage and current THD (Fund and RSS), voltage and current TID, voltage and current TIF rms, crest factor, signed and unsigned harmonic power, transformer factor, and K-factor.

View data using Follow these steps to display trend data. Trend

| Action                                                                        | Result                                                                                                    |                    |              |                  |
|-------------------------------------------------------------------------------|----------------------------------------------------------------------------------------------------|--------------------|--------------|------------------|
| STEP 1: Trend is accessible from                                              |                                                                                                    |                    |              |                  |
| the Home screen.                                                              | UPS 23A<br>Input                                                                                                    | UPS 23A<br>Output  | Main<br>Feed | Backup<br>Gen #2 |
| A monitoring status message appears on the top section of the screen.         | MONITORING STATUS:<br>START TIME:<br>CIRCUIT TYPE:<br>MEMORY CARD:<br>FILENAME:<br>CYCLES SAVED:<br>JOURNALS LOGGED: | 12:44:10<br>3 Phas | MB Free .    | Oct 13 08        |
| • Press <b>Trend</b> to view 24-hour plots of journalled data along           | Scope                                                                                                    | Meter              | Harmonics    | Phasor           |
| with min/max measurements over the interval, starting with the last 24-hours. | Trend                                                                                                    | Events             | Reports      | Preferences      |
|                                                                               | UI V 2.1.13<br>Encore V 2.2.4                                                                                        |                    | ТОР          |                  |
|                                                                               |                                                                                                    |                    |              | 61000SF-301      |

## In this chapter

The following topics are covered in this chapter.

| Topic         | See Page |
|---------------|----------|
| Trend Display | 3-3      |
| Trend Setup   | 3-5      |

## **Trend Display**

# What is displayed on a trend?

A trend consists of the timed and threshold waveforms for the parameter on display. It allows users to view plots of journalled data along with min/max measurements over the interval, beginning with the last 24-hour.

Users have the option to enable/disable a trend or plot display, wherein display area will resize according to the number of plots enabled for display. In addition, users have the option to enable/disable channels to trend in a select parameter. Each parameter can have one or multiple channels to plot.

The trend screen also features a Zoom box, wherein users can expand or narrow the size of a zoomed area via touch and drag. The zoom feature allows users to view trend coordinates of min, max and avg values in greater detail.

From the Home screen, press Trend. A sample trend plot is shown below along with the functional trend buttons available for use. Trend display and setup are explained in detail in the next pages.

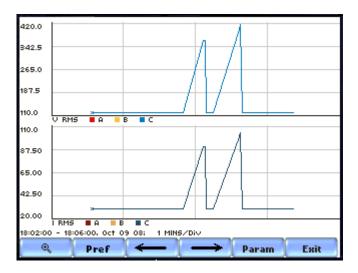

## Sample trend screens

Sample screens below feature the same Voltage rms parameter.

Example 1 - One Parameter, Multiple Channels plot: Voltage rms parameter with enabled channels A (in red), B (in yellow), and C (in blue). The plot below has been zoomed in three times.

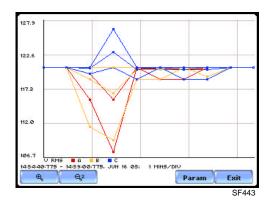

Example 2 - One Parameter, One Channel plot: Voltage rms parameter with enabled channel C (in blue). The plot below has been zoomed in five times.

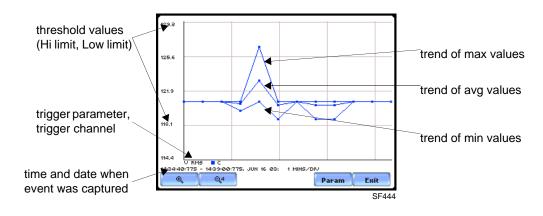

## **Trend Setup**

#### **Trend settings**

Follow these steps to view data trends. The same procedure applies even when you select different journal categories to plot.

## Action... Result... STEP 1: From the Home screen, press Trend. 150.0 • The default number of plots 135.0 displayed in the trend screen is 120.0 two. Press **Param** to show the 105.0 current parameters & channels 90.00 displayed on screen. Proceed to 40.00 Step 2. 37.50 35.00 • Use the **Magnify** button to 32.50 zoom in/out and to view plot coordinates in detail. • **Pref** allows the arrow keys to be selected from a pre-configured list (last 24 hours, last 6 hours, last 2 hours, last hour). • Use the **left/right arrow** to view the previous/next 24-hour plots of journalled data. • Press **Exit** to quit and return to Home screen. STEP 2: Individual plot numbers

STEP 2: Individual plot numbers appear on the left hand section of the screen. Users have the option to change and/or add parameters/ channels to display.

• Press the **parameter field** that you want to change.

For Example:

Press to change Plot #2 -Parameter 1. Proceed to Step 3 on page 3-6.

- Press **OK** to accept changes and view plot display.
- Press Cancel to ignore parameter/channel changes and return to the screen containing the original plot.

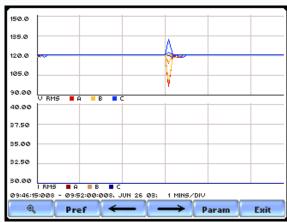

61000SF431

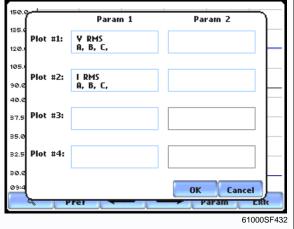

# Trend settings (continued)

#### Action... Result... STEP 3: The Journal Categories allow users to select parameters/ channels to trend for display. Standard List • Press the **Disable** button to Distortion clear the parameter display in Plot #2 (from Example in Step 2). Proceed to Step 4. • Users have the option to choose a journal category from which to select parameters/channels to plot. Disable Cancel For Standard List - RMS parameters, see RMS Settings on page 3-7. • Press **Cancel** to ignore changes and return to the previous screen. STEP 4: Parameter/channels on Plot #2 were disabled. Param 1 Param 2 Plot #1: V RMS A, B, C, • Press **OK** to accept changes 120 and view new plot display. The 105 Plot #2: plot area will resize according 90 to the plot numbers enabled for Plot #3: 87.5 display. (Whereas the original 35. plot in Step 1 shows Plot #1 Plot #4: and Plot #2 on display, the 30 screen auto-adjusts when Ø9: OK Cancel parameters in Plot #2 were disabled.) 150.0 • Press Cancel to ignore parameter/channel changes and return to the screen containing the original plot. 120.0 105.0

5 A B C - 09:52:00:008, JUN 26 03; 1 MIN5/DIV

### **RMS** settings

61000 provides setup options to measure rms data per cycle or per second.

The RMS Voltage and RMS Current parameters are available under Journal Categories - Standard List.

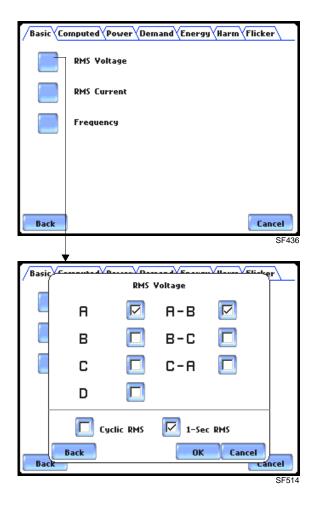

**Cyclic RMS:** RMS values are computed over 1 power frequency cycle (16.67 msec @ 60 Hz) in 1/2 cycle steps (every 8.33 msec). The min/max/avg of these cyclic values are updated every cycle and then stored every journal interval, you can only display 24-hours worth of them at a time.

**1-Sec RMS:** Similar to cyclic rms, except that each rms value is computed over 1 second's worth of data points (which is 1/60th of a second @ 60 Hz), rather than over 1 cycle.

NOTE: Data for Cyclic or 1-Sec sampling rates apply only to rms parameters.

This page intentionally left blank.

## **View Event Data**

Overview; Event List; Event Data Display; Event Activity Graph; Event Detail; Event Options

## **Overview**

#### **Events data**

The 61000 firmware architecture is designed to engage in various stages of acquisition, characterization, communication, and visualization of event data and journalled data. An event occurs when a programmed threshold limit is crossed. An event consists of pre-trigger cycle(s), trigger cycle (fault), and post-trigger cycle(s). A contiguous collection of cycles caused by events is recorded into memory. An event may also contain information about other channels depending on how the user sets up the application. Events are classified according to IEEE 1159, IEC 61000-4-30 Class A, and EN50160 standards.

#### **Events icon**

The Events icon is accessible at the Home page and is used to view event list and event data in each virtual analyzer setup. Events will display event activity graphs, waveform display, event Detail magnification, and Options to change and/or add parameters/ channels to plot. When applicable, buttons to view previous/next event and waveform/rms cycle display are also available.

## What is displayed?

The event screen displays actual voltage or current waveforms that occurred when a certain threshold parameter was crossed. Event list, activity graphs, waveform display, rms display, and time plots are visually interfaced showing event patterns and behaviors over threshold limits and time. The event screen also enables users to customize data plots, allowing users to change and/or add parameters/channels for each of the four plot areas. Zoom box features, wherein users can expand or narrow the size of a zoomed area via touch and drag, are also available for more thorough data analysis and interpretation.

# View Events data

Follow these steps to display event data.

| Action                                                                     | Result                                                                                                   |                    |           |             |
|----------------------------------------------------------------------------|----------------------------------------------------------------------------------------------------|--------------------|-----------|-------------|
| STEP 1: Events button is accessible from the Home screen.                  | UPS 23A                                                                                                  | UPS 23A            | Main      | Backup      |
| • Press <b>Events</b> to view event list, graphs and waveform/rms display. | Input  MONITORING STATUS START TIME: CIRCUIT TYPE: MEMORY CARD: FILENAME: CYCLES SAVED: JOURNALS LOGGED: | 12:44:10<br>3 Phas | MB Free . | 0ct 13 08   |
|                                                                            | Scope                                                                                                    | Meter              | Harmonics | Phasor      |
|                                                                            | Trend                                                                                                    | Events             | Reports   | Preferences |
|                                                                            | UI V 2.1.13<br>Encore V 2.2.4                                                                            |                    | тор       |             |
|                                                                            |                                                                                                    |                    |           | 61000SF-301 |

## In this chapter

The following topics are covered in this chapter.

| Торіс                | See Page |
|----------------------|----------|
| Event List           | 4-3      |
| Event Data Display   | 4-4      |
| Event Activity Graph | 4-5      |
| Event Detail         | 4-6      |
| Event Options        | 4-9      |

## **Event List**

## Event list description

Event list presents a summary of all captured events in the order that they occurred. Each event contains a general heading indicating the time and date when the disturbance occured, the disturbance category, disturbance classification, and number of cycles of duration.

Chan

#### View event list

Follow these steps to access the event list.

# Action... Resul STEP 1: From the Home screen, press Events.

The top section of the Event List screen features a summary description of the selected event (in highlight).

Each entry is identified by the time and date when the event was captured, the color coded channel/parameter of captured event, and the event classification.

- Use the Up/Down arrow keys to scroll the page up or down by one line or press and drag the scroll bar to move the page up or down.
- Select (highlight) the desired event entry then press **Detail** to view event list details.
  - Use **Chan** to switch channel display.
  - If a previous/next event is available for display, the left/ right arrow keys will appear; otherwise, the arrow keys will not appear.
  - Use **View** to display events in rms/waveform plot. See Event Data Display on page 4-4 and Event Details on page 4-6.
  - Use **Back** to go one step back to previous screen.

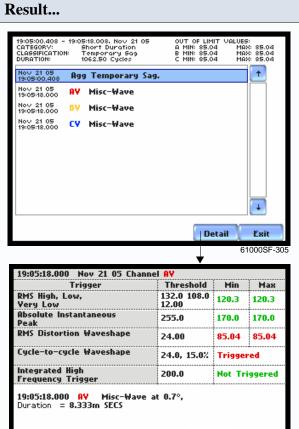

The event list summary is color coded. Red indicates the threshold value(s) and parameter(s) that are out of limits. Green indicates the measurement parameters that are within limits.

View

NOTE 1: The left/right arrow keys will not appear if there is no previous/next event available for display.

NOTE 2: View will show events in graphic rms/waveform display (see pages 4-4 and 4-6).

## **Event Data Display**

## View event data screen

View event data will display an event activity graph, rms/waveform plot, and buttons like Detail magnification, Options to change and/or add parameters/channels to trend, and RMS/Waveform toggle. From the Event List screen, press View. The following screen will be displayed:

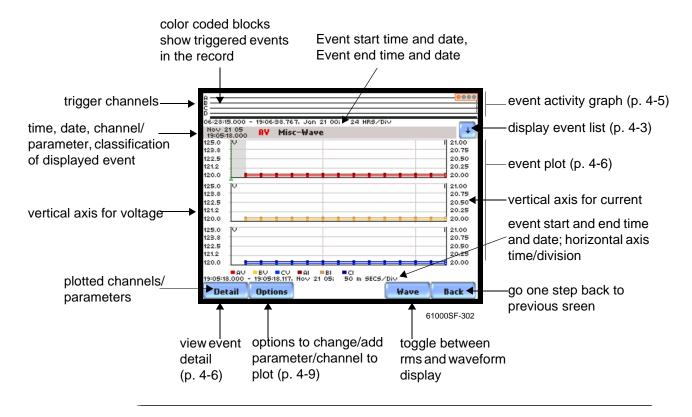

## **Event Activity Graph**

# Event graph description

The event graph is located on the top section of the View event data screen (see page 4-4). Four timelines represent all events recorded from the time monitoring started. Events for voltage channels are displayed above the grid and current channels are displayed below the grid.

## **Event Detail**

#### **Event details**

61000 allows users to view events in graphic waveform/rms display. The Detail screen features zoom buttons to magnify event cycles, and a zoom box that users can resize via touch and drag. The Detail screen also allows viewing of events alternately in rms or waveform.

#### Horizontal axis

Auto-scaled to display all waveforms in file until range is narrowed by zoom in.

#### Vertical axis

Auto-scaled to the minimum and maximum value within time range.

## View event details

An event detail screen is generated for each event. The detail screen shows events in rms by default. Follow these steps to view event details.

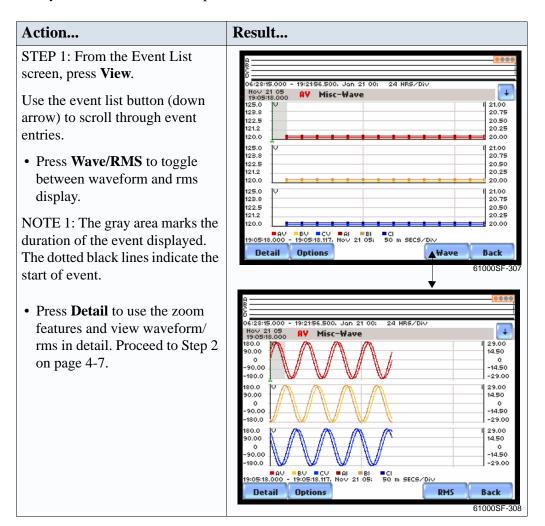

# View event details (continued)

The magnification button allows users to select the number of waveform/rms cycles that they can zoom in.

### Action...

STEP 2: A blue box showing the default zoomed area appears once the magnify button is pressed.

Touch any side of the zoom box to activate the drag function. Touch and drag the sides of the zoom box to expand or narrow in on the waveform/rms cycle. The cycle duration (in seconds) of event covered in the zoom box is also displayed.

NOTE: The horizontal drag is locked between all graphs. This means the horizontal drag will apply consistently to all data plots. The vertical drag is independent by axis. Users have the option to lock/unlock the vertical drag.

- Press Lock Y if you want the vertical axis to apply consistently to all data plots.
- Press **Unlock Y** if you want to adjust the vertical axis differently for each data plot.
- Once the zoom area is determined, press the **Magnify** button once. Proceed to Step 3 on page 4-8.

## Result...

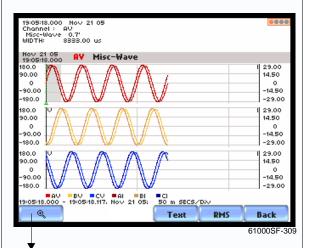

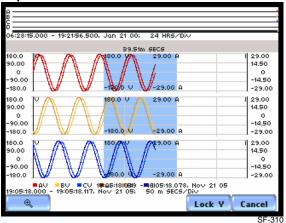

Resize/move zoomed area by touching and dragging the sides of the zoom box.

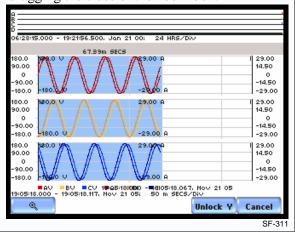

# View event details (continued)

## Action...

STEP 3: The magnify buttons serve as zoom function keys, each of which feature a plus sign or a minus sign within.

- Press **Zoom**+ to display the zoomed area and view the event cycles in greater detail. Users may repeatedly zoom in on a plot for up to seven (7) levels. To further zoom in on an event cycle, simply repeat the procedure on Step 1.
- Press Zoom-(n) to unzoom cycles display one increment at a time, where n is the counter of how many times the event cycles have been magnified.
- Use the **RMS/Wave** button to toggle between rms and waveform display.

NOTE: Pressing Wave will only display waveform data for channels that are enabled to record waveforms. For channels that do not have associated waveform data, the screen will maintain the format, but will leave the plot blank.

- **Text** allows you to return to the Event List screen.
- Press **Back** to go one step back to the previous screen.

#### Result...

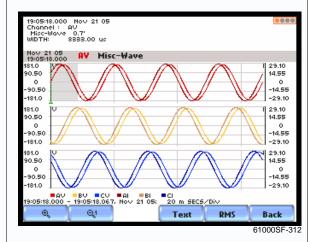

4-8

## **Event Options**

### Voltage and Current channels to plot

A time plot is a graph of the value of one parameter and channel over time. 61000 is able to display time plots for individual Voltage and Current channels (Va, Vb, Vc, Vd, Ia, Ib, Ic, Id) or phase-to-phase Voltage channels (Vab, Vbc, Vca), depending on the available channels for Voltage and the selected circuit type.

# RMS trigger parameters

RMS variation is the most common type of disturbance and is identified as a specific type of event by IEEE and IEC. Event characterization implemented in 61000 adheres to the IEEE 1159 and IEC 61000-4-30 Class A standards. RMS values are updated at half-cycle rates. The min/max/avg of these cyclic values are updated every cycle and then stored every journal interval, allowing users to display 24-hours worth of them at a time. The high and low limits can be enabled and programmed individually for each phase and phase-to-phase value.

The following parameters are required to define how an rms variation is triggered: Very Low limit Low limit High Limit

Cycles in range to end event

As per IEEE and IEC standards for multi-phase systems, the beginning of the voltage rms event occurs when any phase voltage goes outside the limits, and ends when all of the phases are within limits for an end-event number of cycles specified. This is only true for voltage, not current.

In addition, rms variations can have three stages of averaging or chart rates, which is particularly useful for long duration events to save memory in exchange for reduced resolution. This mode begins if the rms value remains out of limits for longer than the post-start number of cycles that were programmed.

# What is displayed on a time plot?

A time plot consists of the timed and threshold waveforms for the parameter on display. The instrument provides users Options to change and/or add parameters/channels to plot.

#### Channels

Voltage: A, B, C, D, A-B, B-C, C-A

Current: A, B, C, D

## View event options

Follow these steps to access event Options.

#### Action...

STEP 1: From the View event screen, press Options.

Plot #s appear on the left side of the screen. Users have the option to enable/disable channels for any of the Plot #. The plot display area will resize according to the number of parameters/channels enabled/disabled for display.

• Press the **Change** button adjacent to the Plot # where you want to change and/or add parameters/channels to plot.

## For Example:

Press Change adjacent to Plot #3. Proceed to Step 2 on page 4-11.

- Press **OK** to accept changes and view new plot display.
- Press **Cancel** to ignore changes and return to the event screen.

#### Result...

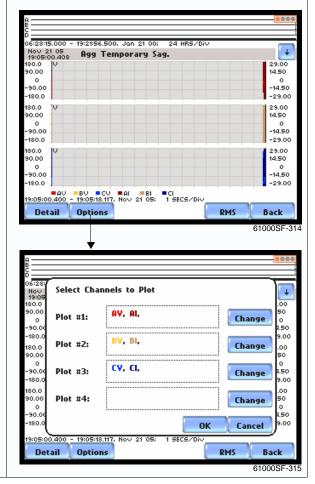

Continued on next page

# View event options (continued)

## Action...

STEP 2: Check the channels that you want to enable, uncheck those you want to disable.

## For Example:

Uncheck to disable Channel C Volts and Amps.

- Press **OK** to accept parameter/ channel changes. Proceed to Step 3.
- Press **Clear** if you want to reset channel selection.
- Press Cancel to ignore parameter/channel changes and return to the event screen containing the original plot.

Step 3: The parameter/channel changes are reflected in Plot #3.

- Press **OK** to accept changes and view event with the new configuration.
- Press **Cancel** to ignore parameter/channel changes and return to event screen with the original configuration.

NOTE: The event screen retains the present configuration every time it is accessed. The channel/ parameter configuration will reset to default anytime a new monitoring session starts.

### Result...

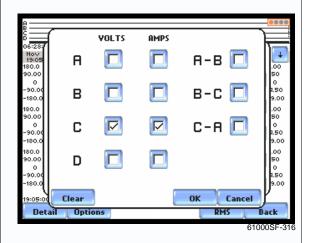

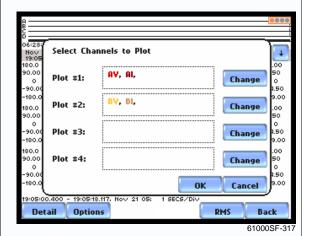

This page intentionally left blank.

## Reports

Overview; Report Parameters; Panel Operation

## Overview

# Standard PQ status report

Reports display Standard PQ meter data (or event count) in a 2x2, 3x3, or 4x4 matrix. The annunciator panel is color coded to indicate whether a parameter is within limits. The elements of the matrix are linked to the journal plot screen. Real time data, event count, or user-specified calculated data is available in the matrix display of the annunciator panel. Journal data and events can be directly viewed from the annunciator panel.

### For example:

From the Home screen, press Reports. The annunciator panel will display the Standard PQ preset parameters shown below.

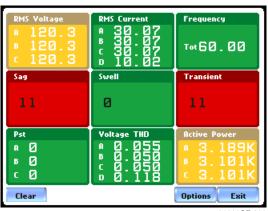

61000SF-600

NOTE: Where applicable, the values reported within a parameter in the annunciator panel refer to measurements on channels A, B, C, and D respectively. The measurement values for each channel are updated approximately once per second while monitoring is on.

<u>Evaluation Period</u>: The 61000 monitors QOS compliance on a continuous basis. The user may choose to press Clear to reset the annunciator panel data and restart the time/date from which the panel will display status for journalled data and events.

Continued on next page

# Standard PQ status report (continued)

Compliance: The annunciator panel is color coded such that green indicates the parameter is within limits and/or no events have occurred since the last time the panel was cleared. Red indicates the parameter is out of limits and/or events of that type have occurred since the panel was last cleared. Each parameter on the panel is hyperlinked to a trend display that shows the values of each of the parameters over the interval, and the time they exceeded limits. The plot shows actual voltage or current waveforms that occurred when a certain threshold parameter was crossed. Users also have the option to enable/disable channels to plot.

#### In this section

The following topics are covered in this section.

| Topic             | See Page |
|-------------------|----------|
| Report Parameters | 5-3      |
| Panel Operation   | 5-4      |

## **Report Parameters**

# Preset parameters

The following are the Standard PQ preset parameters displayed in the annunciator panel:

**Standard PQ** uses the standard power quality parameters based on IEEE 1159 PQ standard. This includes basic power parameters such as volts, amps, watts, event counters, THD, and flicker.

| Setup    | Parameters  |             |              |
|----------|-------------|-------------|--------------|
| Standard | RMS Voltage | RMS Current | Frequency    |
| PQ       | Sag         | Swell       | Transient    |
|          | Pst         | Voltage THD | Active Power |

## **Panel Operation**

# Annunciator panel color scheme

The annunciator panel displays metered data for the selected parameter. The metered data is updated once per second. This is the same data that appears in the meter screen, and used in calculating journals. If the selected parameter is not journalled, the rms event or transient event count can be selected to appear in the panel instead of journalled data.

Disabled parameters appear in gray. A panel is considered disabled if none of the limits were set.

Enabled parameters, on the other hand, are color-coded. A panel is active while the 61000 is monitoring. An active panel can have two or three states (Normal, Moderate, or Severe). When monitoring, parameters that are within limits are shown in green (indicates Normal state). Those that are moderately out of limits, exceeding Low or High threshold limits, are shown in yellow (indicates Moderate state). Parameters that are extremely out of limits, exceeding Very Low or Low threshold limits, are shown in blinking red (indicates Severe state).

# Annunciator panel links

Users may choose to plot a parameter since the panel is linked to the plot screen. Simply select the parameter if you want to view it in detail. Use View Graph to display the parameter plot and use View Limits to view the parameter threshold values.

The properties of a panel can also be customized. Use Edit Panel to enable/disable channels to plot.

The next pages show how to view a parameter in detail using the annunciator panel. The same procedure applies even when you select different journal categories to plot.

## Parameter data plot

The following procedure describes how to view parameter details in the annunciator panel.

### Action...

STEP 1: From the Home screen press Reports to display the Standard PQ summary report via the annunciator panel.

Press to select the parameter that you want to view in detail.

### FOR EXAMPLE:

Click on Voltage THD to view the parameter in detail.

- Press **View Graph** to display the data plot for Voltage THD. Proceed to page 5-6.
- Press **View Limits** to display the threshold values crossed. Proceed to page 5-7.
- Press **Edit Panel** to display the tab function where you can disable/enable parameters/channels to plot. Proceed to page 5-7.
- Press Clear if you want to reset existing data on the panel and restart monitoring at a new time/date.
- Press **Options** if you want to load the preset Standard PQ parameters and/or change the panel size display into a 2x2, 3x3, or 4x4 matrix.
- Press **Exit** to quit and return to Home screen.

#### Result...

NOTE: An activity indicator periodically appears in the middle of the screen signifying that data monitoring is on and the 61000 is actively characterizing events and searching database.

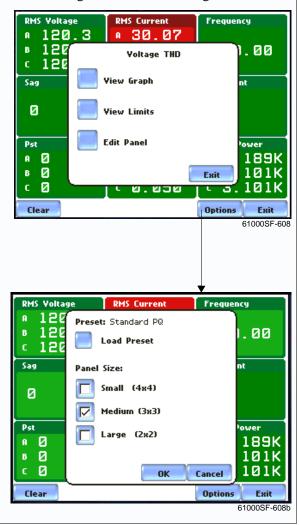

Continued on next page

# Parameter data plot (continued)

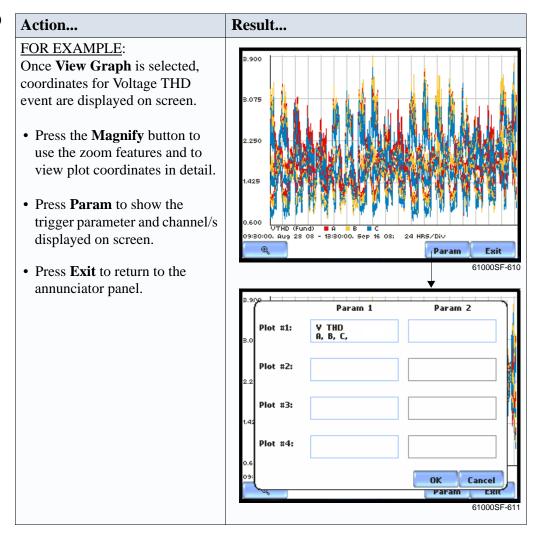

Continued on next page

# Parameter data plot (continued)

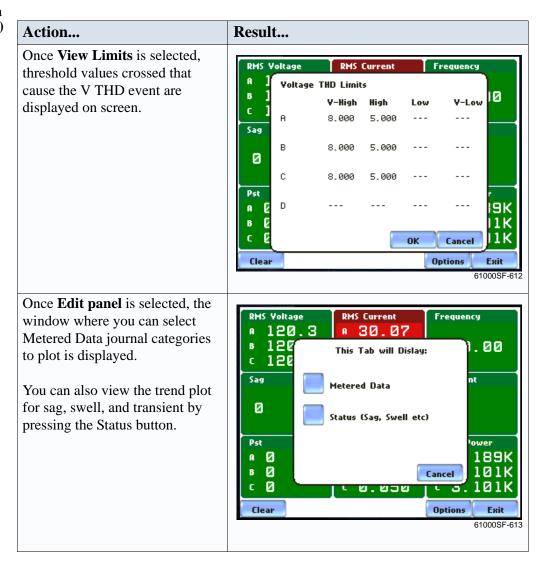

This page intentionally left blank.

## **Display Settings**

Overview; Display Settings Menu; Time and Date Settings; Select Language; Set Display Preferences; Touch Screen Calibration; Turn Threshold Beeper On/Off; Reset to Factory Configuration; Start-up Screen

## **Overview**

## Introduction

This chapter describes the miscellaneous tasks that users can perform to keep the 61000 running efficiently. These are tasks that users might perform only occasionally.

## In this chapter

The following topics are covered in this chapter.

| Topic                          | See Page |
|--------------------------------|----------|
| Display Settings Menu          | 6-2      |
| Time and Date Settings         | 6-3      |
| Select Language                | 6-4      |
| Set Display Preferences        | 6-5      |
| Touch Screen Calibration       | 6-6      |
| Turn Threshold Beeper On/Off   | 6-8      |
| Reset to Factory Configuration | 6-9      |
| Start-Up Screen                | 6-11     |

## **Display Settings Menu**

## Preferences menu screen

All functions in this chapter are found under the Instrument Settings Setup Menu. Follow these steps to access the settings setup screen.

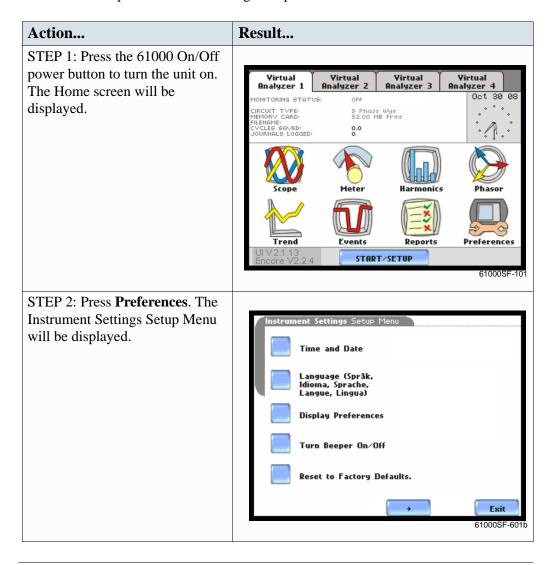

## **Time and Date Settings**

## **Time and Date** display

The local time and date is set by the 61000, however users have the option to select the format of how time and date appear on screen.

## Action... Result... STEP 1: From the Instrument Settings Setup Menu screen, press Time and Date Time and Date. Nov 11 08 Time Style • Press **Time Style** to select the format in which you want time Date Style displayed on screen. The following are the three different Time Zone time formats to choose from: • analog Daylight Savings: OFF • digital using 1 to 12 hr format (AM/PM) • digital using 1 to 24 hr format • Press **Date Style** to select the format in which you want date displayed on screen. The interface. following are the three different

date formats to choose from:

• mm/dd/yy format

- dd/mm/yy format
- yy/mm/dd format
- Use **Time Zone** to set the 61000 following your current local time. It is important to set this properly so that the display shows local time, not the coordinated universal time or UTC which is how data is stored..
- **Daylight Savings** is off by default. Set the daylight savings time (DST) on if you need it to take effect accordingly.
- Press **Exit** to return to the **Instrument Settings Setup** Menu.

NOTE: The local time and date is controlled by the 61000 and cannot be set by the user

## **Select Language**

Select Language The 61000 menu screens appear in the English language by default. Users have the option to set screen display to any of the following languages: English, Swedish, Spanish, German, French, Italian, Finnish.

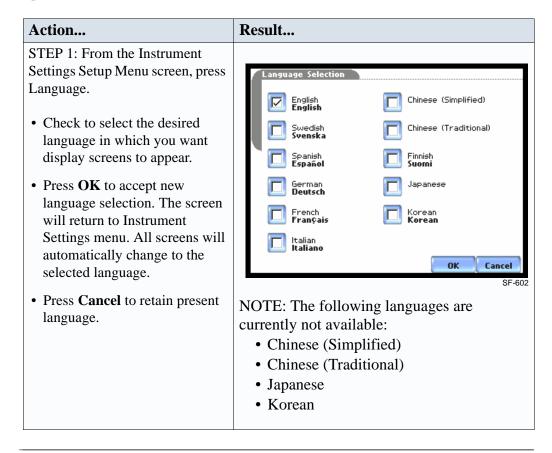

## **Set Display Preferences**

#### **LCD** settings

User programmable settings for the LCD screen include the backlight timer, contrast, password protect, parameter/channel colors, and touch screen calibration.

## Action... Result... STEP 1: From the Instrument Settings Setup Menu screen, press Display Preferences. Backlight Timer 2 m • Automatic backlight shutoff timer is provided for the LCD Contrast 40% display. Press Backlight Timer to automatically turn off Password Protect backlight after 1, 2, 5, 10 or 15 minutes of no user activity. Set Channel Colors the Backlight Timer to Always On if you do not want the Calibrate Touch Screen backlight to shut off. Exit NOTE: The auto-shutoff feature extends the life of the battery and should be duly considered. • Press **Contrast** to brighten/dim screen display to preferred percentage. • Press Password Protect to enable/disable password log in code. When password protect is enabled and the user reactivates the 61000 from auto-shutoff (see Backlight Timer setting), the keypad screen used to enter password will appear. The user will have to enter the correct password to continue using the instrument. The message Invalid Password! will appear when an incorrect password is entered. • Press **Channel Colors** to change the color of the parameter/ channel display. Select desired color from a 28 color selection grid. • Press Calibrate Touch Screen to calibrate the unit's touch screen functionalities. Proceed to page 6-6. • Press **Exit** to return to the Instrument Settings Setup Menu.

## **Touch Screen Calibration**

## Calibration procedure

61000 is able to perform calibration to ensure the proper operation of the unit's touch screen functionalities. The calibration procedure will correct the problem of out of tolerance touch screen malfunction. Note that errors corrected by this calibration procedure are specific only to touch screen operation.

## Result... Action... STEP 1: From the Display Setup Menu (see page 6-5) screen, press Touch Screen Calibration Test Calibrate Touch Screen. Test if touch screen recognition operates properly by applying pressure on test screen the LCD screen. • Press Clear to reset LCD screen and delete display markings. • Press **Calib** to begin touch screen calibration procedure. Proceed to Step 2. Clear Calib. Cancel • Press **Cancel** to end calibration test and return to the Display Setup Menu. STEP 2: Follow the instruction **Tap Center of Target** to begin calibration. Target object **X** is initially located in the lower middle section of the screen. • A series of screens will flash showing movement of the X target object: from the lower MARK164 middle section to mid-right and finally to upper left section of the screen. Tap Center of Target. X • To end touch screen calibration, tap the center of the X target object X now located in the upper left section of the screen. Proceed to Step 3 on Tap Center of Target page 6-7. MARK166

# Calibration procedure (continued)

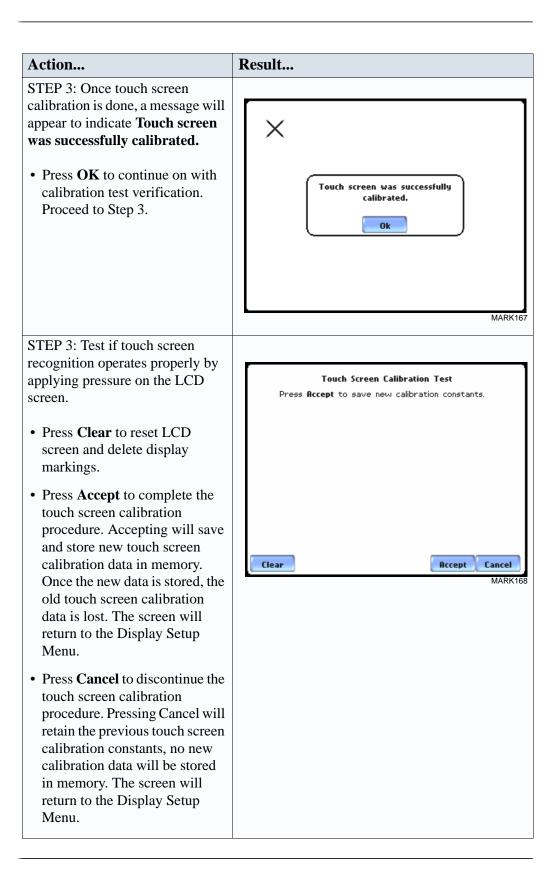

## **Turn Threshold Beeper On/Off**

### Audible alarm

When set to ON, the unit will beep when threshold limits are crossed and other event triggers occur. The beep that provides audible feedback to pressing touch screen key is not affected by this setting.

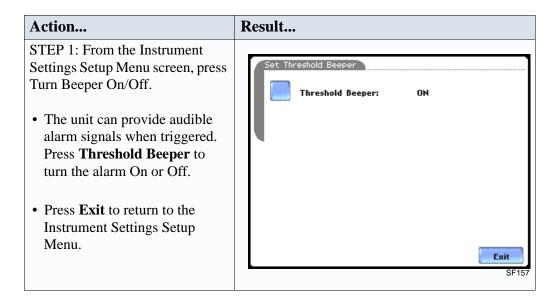

## **Reset to Factory Configuration**

#### **Definition**

Factory configuration is the default settings of all programmable features of the 61000 as it left the factory.

#### Procedure

Follow these steps to reset the instrument to its factory settings.

## Result... Action... STEP 1: From the Instrument Settings Setup Menu screen, press Reset to Factory Defaults. Time and Date A confirmation message verifies Reset to Factory , Lingua) if you want to reset the 61000 to Are you SURE you want to factory configuration and lose all erase all data and configurations? Dis new data and settings. Yes No • Press **Yes** to erase existing settings and reset the instrument to factory-Reset to Factory Defaults. configured setups. Exit 61000SF-158 NOTE: The Touch Screen Calibration Test screen will come up after the 61000 is reset to factory defaults. Follow the calibration screen prompts or refer to the procedure on page 6-6 to ensure proper touch screen operation. When done, proceed to Step 2. • Press No to cancel. STEP 2: Once you reset to factory settings, turn the unit Off and then switch it back On. This will complete the reset process.

## Reset to Factory Configuration, continued

**Factory default** Dranetz has set the default values for the display parameters of the 61000. **settings** 

Clock Type: Analog Date Style: mm/dd/yy Time Zone: UCT Daylight Savings: Off Language: English

**Display** 

Backlight Timer: 1 minute

Contrast: 70%

Password Protect: OFF

## **Start-Up Screen**

### **Definition**

Start-up screen refers to the screen that the unit will display as home screen upon power up. The 61000 is configured to display the Default home screen, however, users can change this and select either the Meters or Reports screen to be the start-up screen.

#### Procedure

Follow these steps to set the Start-up screen.

## Action... Result... STEP 1: From the Instrument Instrument Settings Setup Menu Settings Setup Menu screen, press Time and Date the **Right-arrow key** to select the start-up screen setup. Language (Språk, Idioma, Sprache, Langue, Lingua) • Press the **Home Screen** button Display Preferences repeatedly to toggle between the following start-up screen Turn Beeper On/Off selections: • Default Reset to Factory Defaults. • Meters • Reports Exit 61000SF-601b NOTE: The unit will start to the newly selected home screen once it is turned off and activated on power up. When set to Default, the Home Screen unit will start to the normal home screen. • Press the **Left-arrow key** to return to the Instrument Settings Setup Menu. • Press **Exit** to return to the currently default home screen.

This page intentionally left blank.